### Manual Básico

## para la instalación y uso

## del Gestor Bibliográfico EndNote

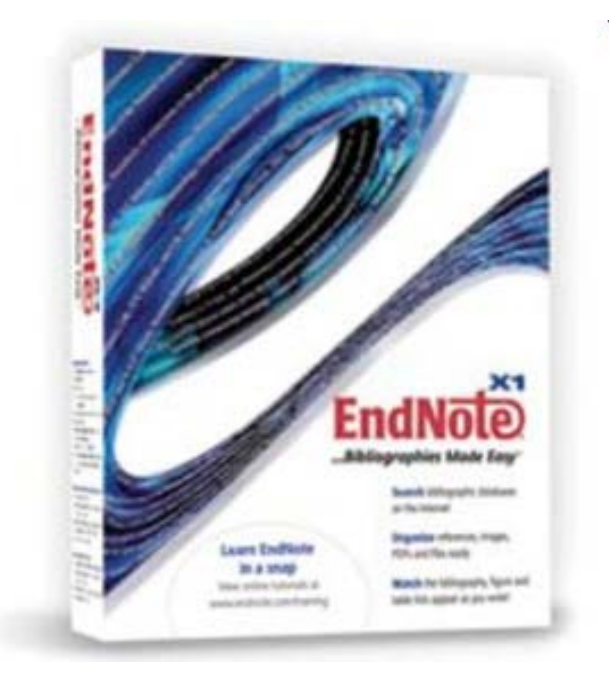

# Biblioteca del Instituto superior de Diseño

Es imprescindible la incorporación de las TICs para el intercambio ético normativo y académico-científico en el entorno nacional e internacional. Para ello han llegado los llamados gestores bibliográficos quienes han hecho grandes aportes en la confección y gestión de bibliografías.

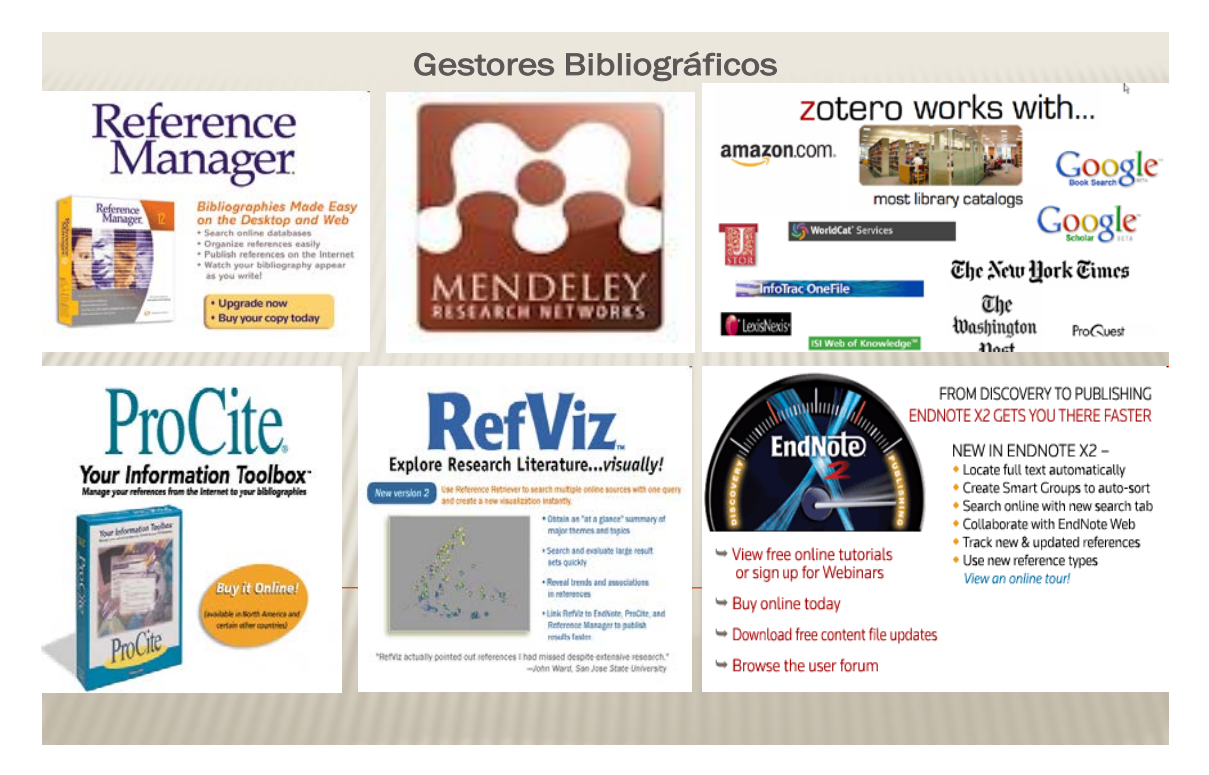

#### **Qué son los gestores bibliográficos**

Herramientas que permiten gestionar, normalizar y compartir el conocimiento científico a través de la compilación de acervos bibliográficos.

#### **Cuál es el impacto social**

- Economizan el esfuerzo del desempeño del investigador
- Desarrolla nuevas conductas éticas en la comunidad científica
- $\triangleright$  Incrementa la visibilidad y el impacto de los resultados de investigación entre comunidades científicas distantes

#### **Qué permiten**

- $\triangleright$  Generar bibliotecas digitales personales
- $\triangleright$  Compartir información, carpetas y bibliotecas personales en red
- $\triangleright$  Crear, organizar, editar, mantener y actualizar bibliografías
- $\triangleright$  Exportar bibliografías a partir de interfaz de búsquedas en bases de datos o catálogos de bibliotecas con grandes acervos documentales
- Citar mientras se escribe en un artículo e intercalar citas y generar notas a pie de página y bibliografía final
- $\triangleright$  Importar referencias de archivos de texto
- Comparar nuestros resultados de investigación con el apoyo de indumentarias bibliométricas
- Escribir artículos científicos para las revistas de corriente principal a través de plantillas desde el propio gestor

En este caso le presentamos un manual detallado sobre la instalación y uso de forma sencilla del gestor bibliográfico EndNote, por ser uno de los más utilizado en reconocidas Universidades del mundo así como en la gran mayoría de la Universidad de la Habana.

### **Requerimientos tecnológicos: Hardware**

Windows 2000 o XP Mayor o igual a 256MB de memoria Capacidad en disco de 180MB Monitor, mouse y teclado **Software** Word 2000, 2002, 2003 ó 2007

### **Pasos para la Instalación del EndNote**

**1- Ejecutar el instalador** (Es imprescindible para la instalación del programa que no se tenga abierto ningún documento del paquete de office, para poder completar la instalación o de lo contrario ocasionaría un error y no continuaría con la instalación, por lo que se recomienda que no ejecute ninguno de estos documentos)

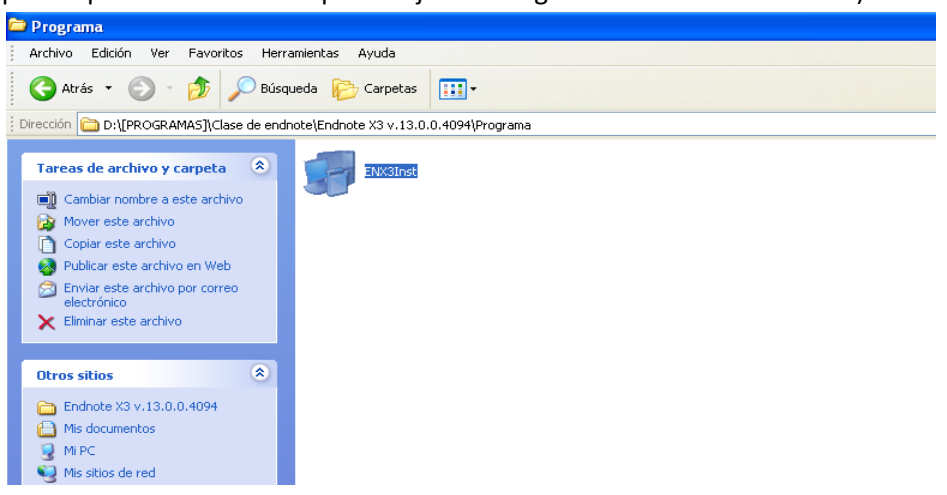

**2- Comenzar la instalación marcando siguiente (Next) en todas las secciones**

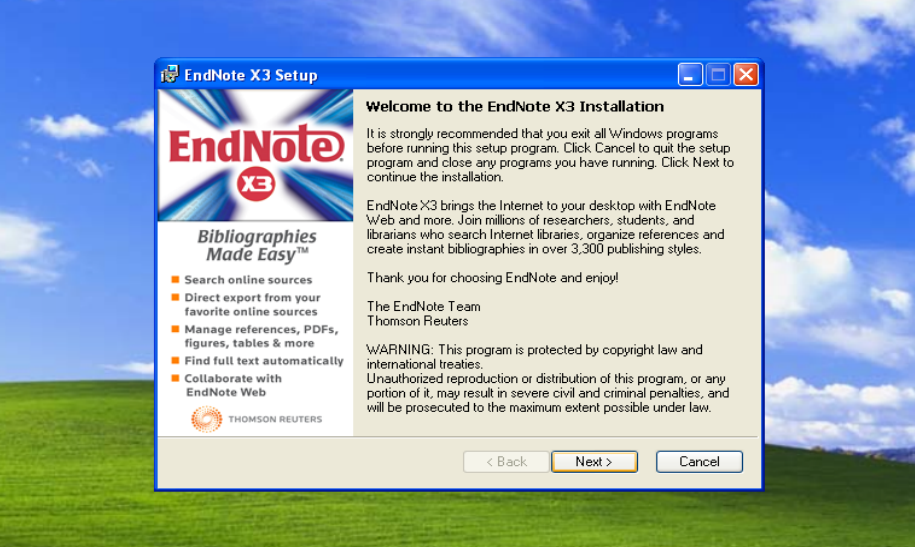

**3- Copie la clave de la licencia y péguela donde lo sugiere el programa** 

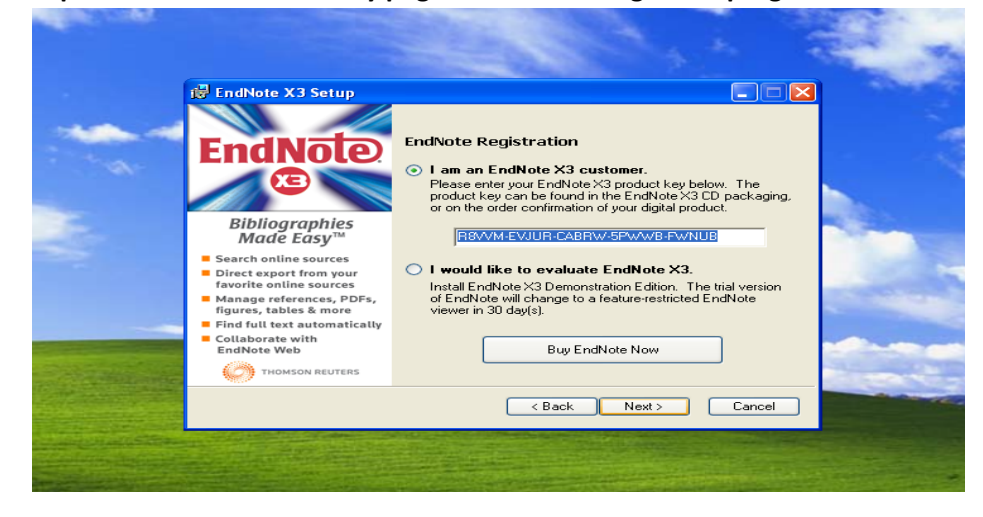

**4- Acepte los términos de la licencia** 

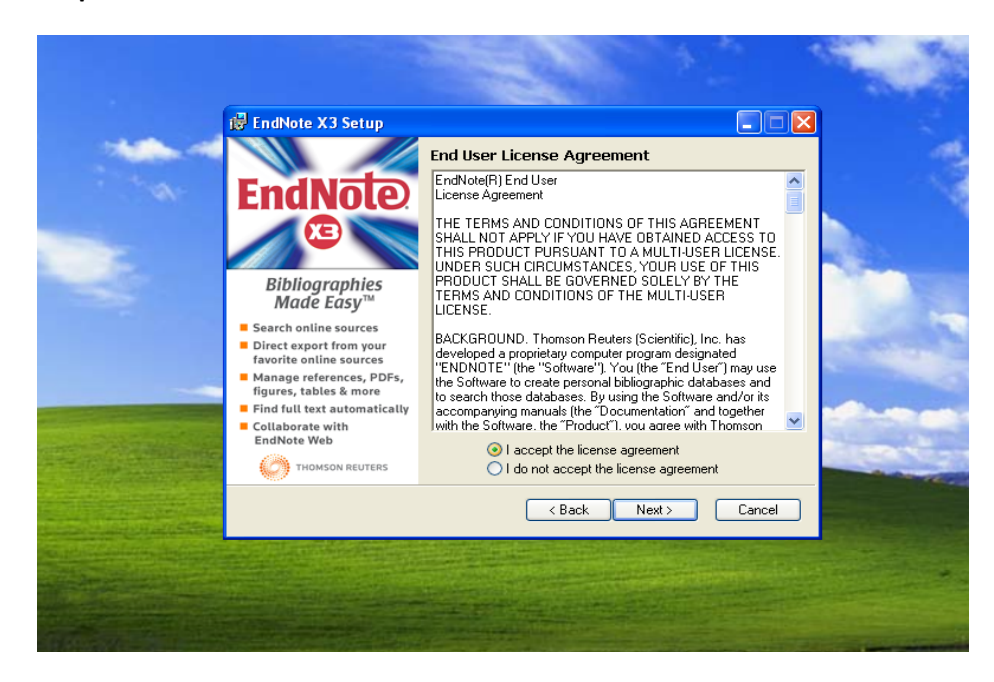

**5- Tipo de Instalación Típica**

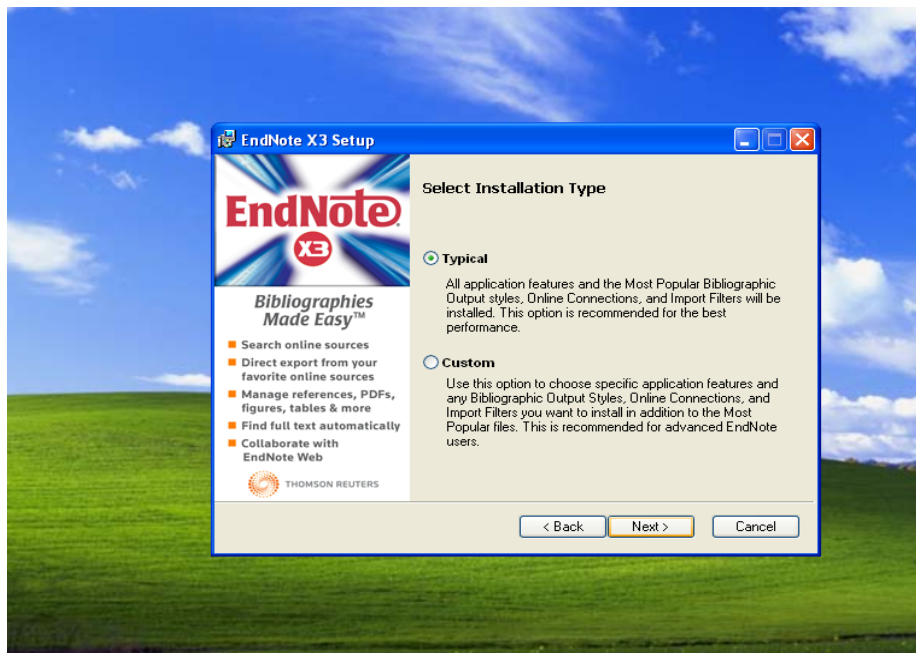

**6- En Brouse puede cambiar el destino de la Instalación pero se recomienda el que asume el programa.**

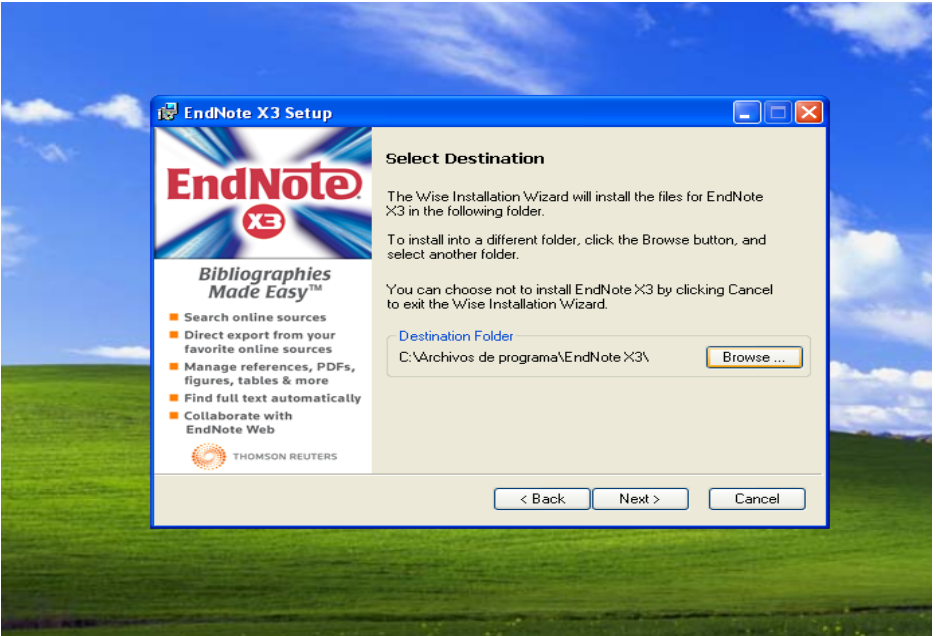

**7- En este punto es donde daría el error si no se cumpliera con la norma de no tener ejecutado algún documento del paquete de office, y debería empezar nuevamente la instalación.** 

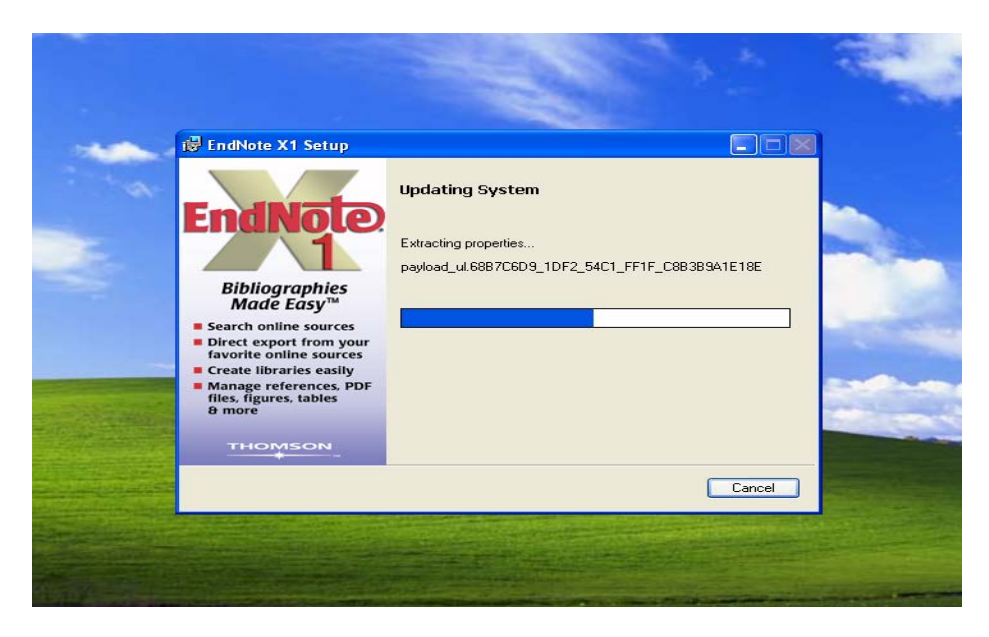

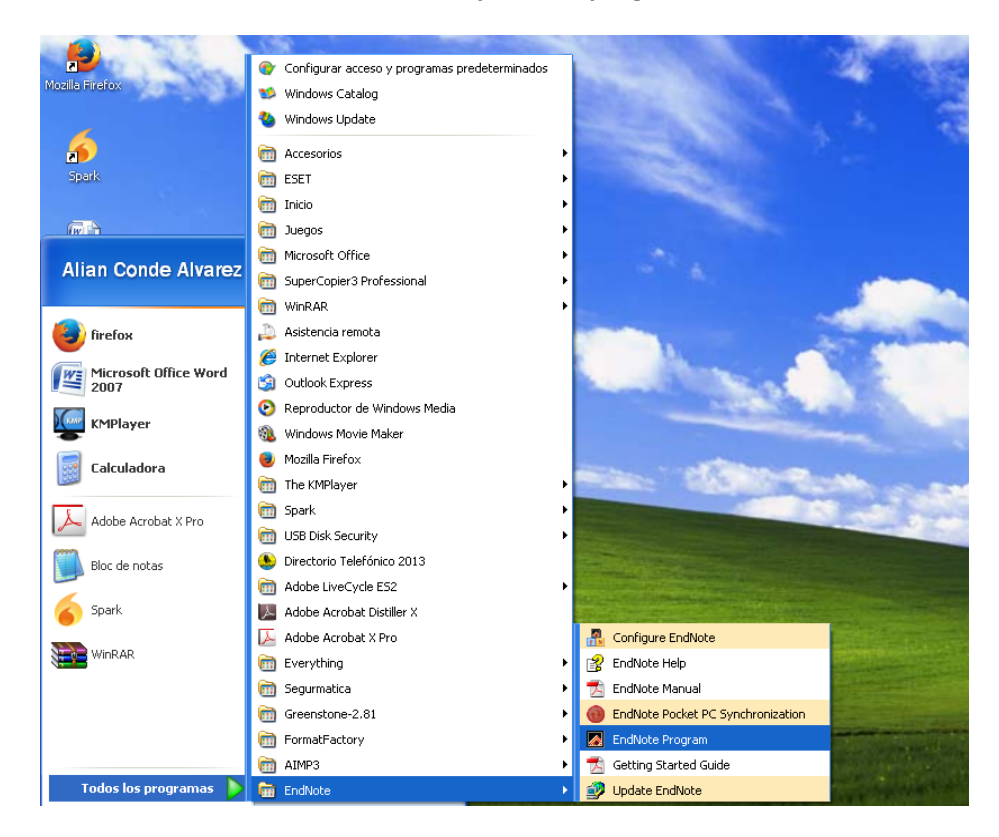

**8- Una vez concluida la instalación se ejecuta el programa como se muestra en la figura**

**9- Una vez ejecutado el programa márquela tercera opción para que el programa no se registre vía web**

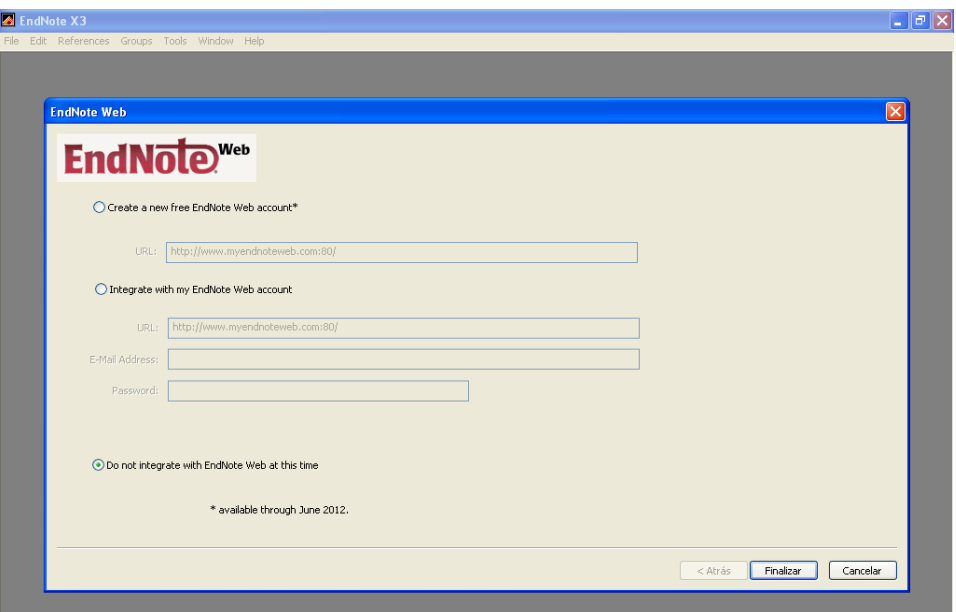

**10- Una vez finalizado este paso aparece una nueva pantalla que le indica 3 opciones una de ayuda para trabajar el programa, otra para crear una nueva colección y la ultima para abrir una colección existente, en este caso se creara una nueva colección por ser la primera vez.**

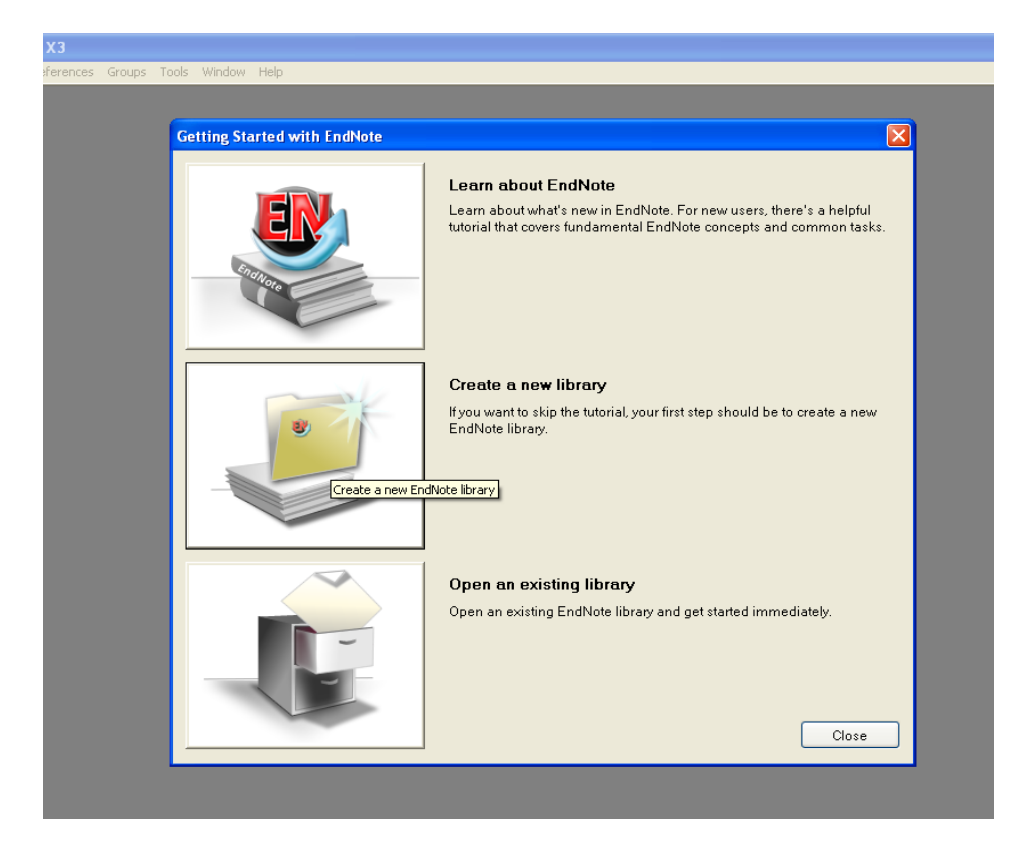

**11- Posteriormente le pedirá que defina donde guardar el archivo de trabajo, aunque el programa trae predefinido una dirección esta puede ser modificada.**

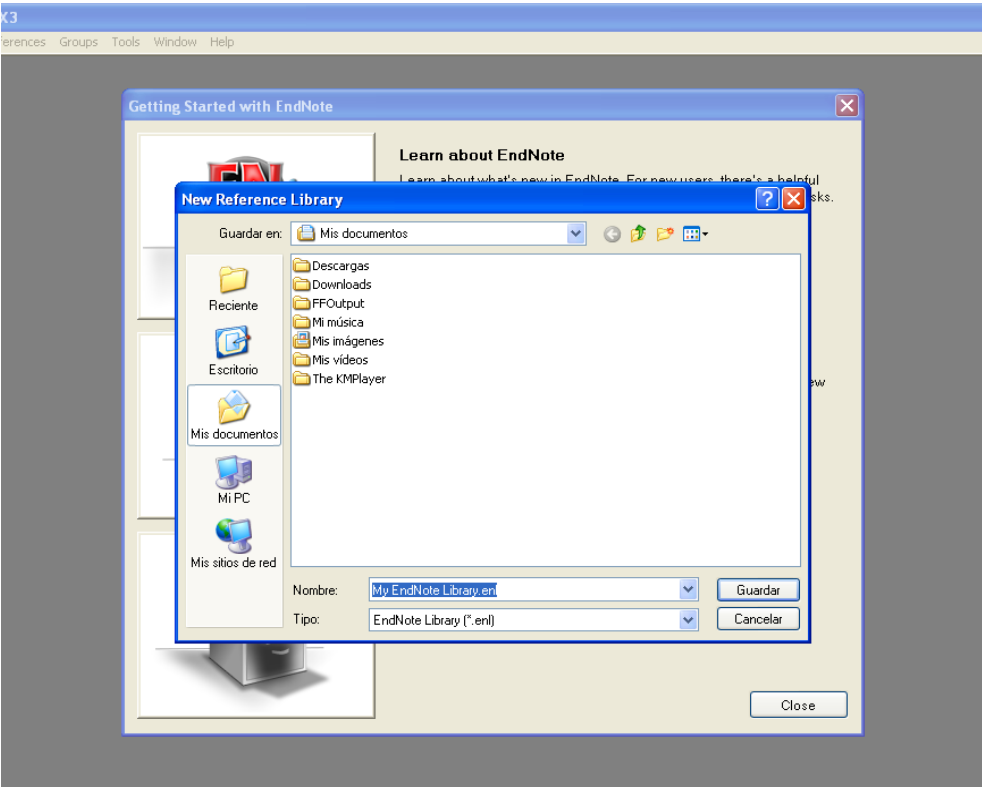

**12- Automáticamente luego de guardar el archivo creado se visualiza la hoja de trabajo del EndNote.**

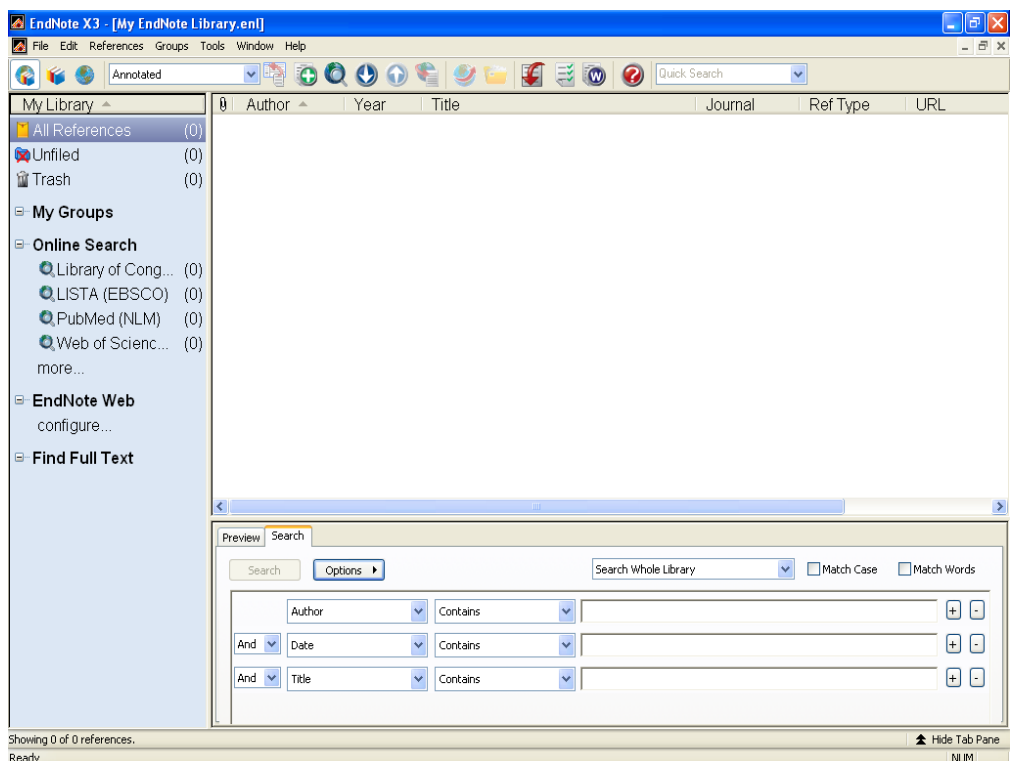

### **Manejo y uso básico del programa**

**1- Primeramente se debe seleccionar el estilo bibliográfico por el cual se va a regir, para confeccionar la bibliografía.**

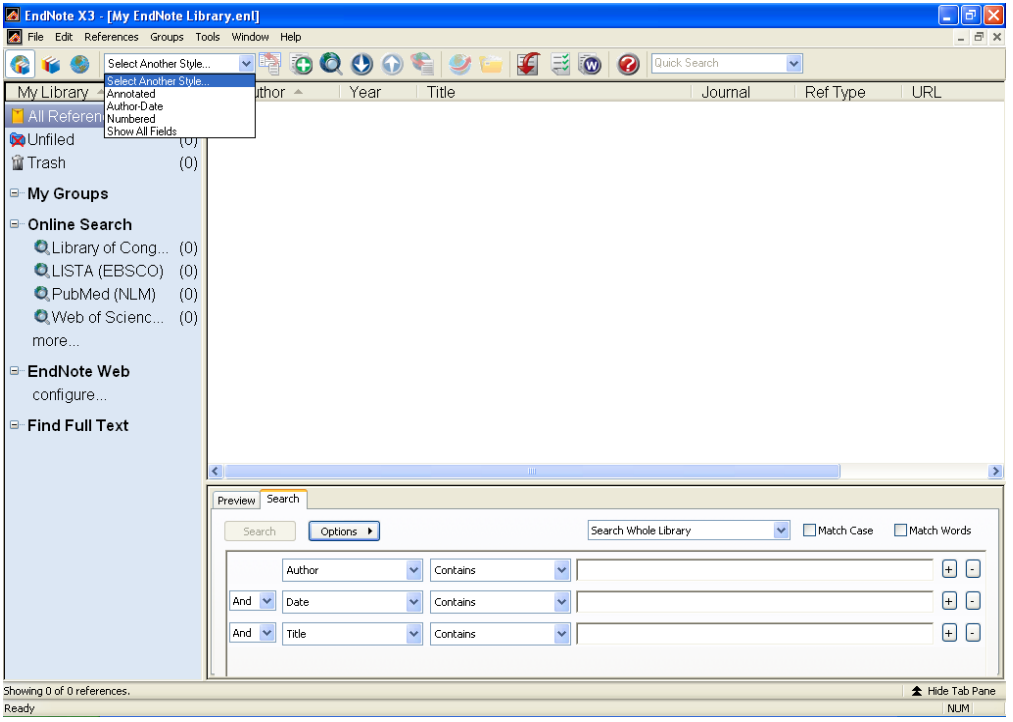

**2- Se mostrara un cuadro con todos los estilos que posee dicho software usted seleccione con el que desea trabajar dando doble clic sobre el mismo, se recomienda que se utilice siempre el mismo para que toda la bibliografía quede uniformemente organizada.**

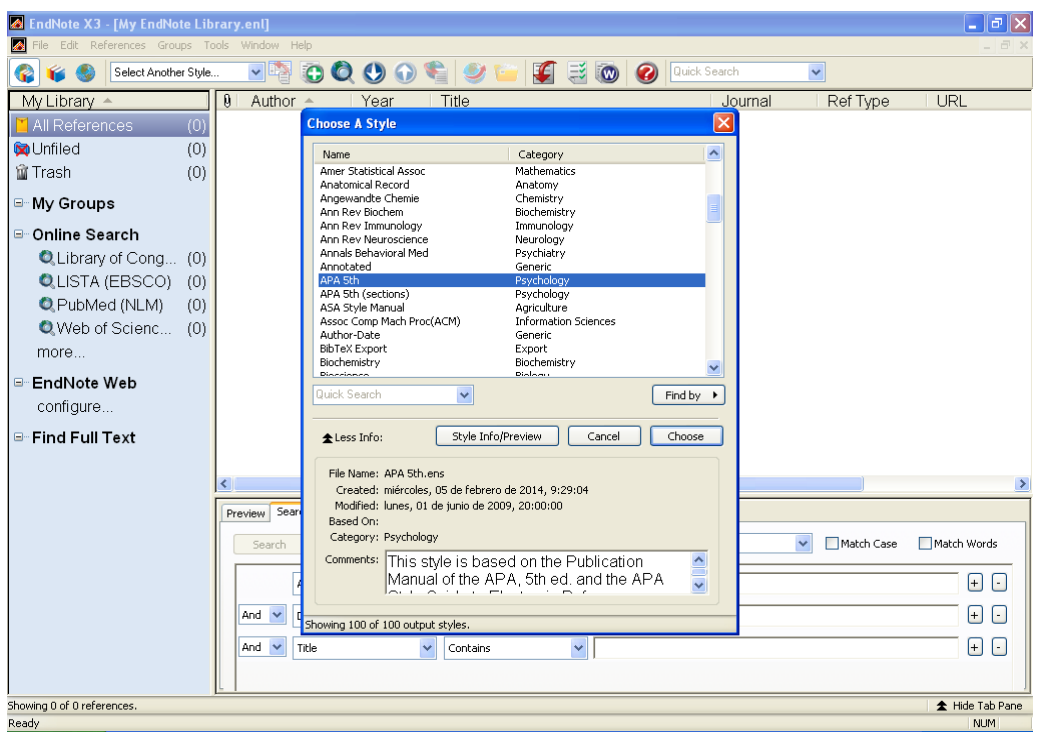

**3- Posteriormente se comenzara con la creación de referencias, marcando en dicha opción en la barra superior y creando una nueva referencia.**

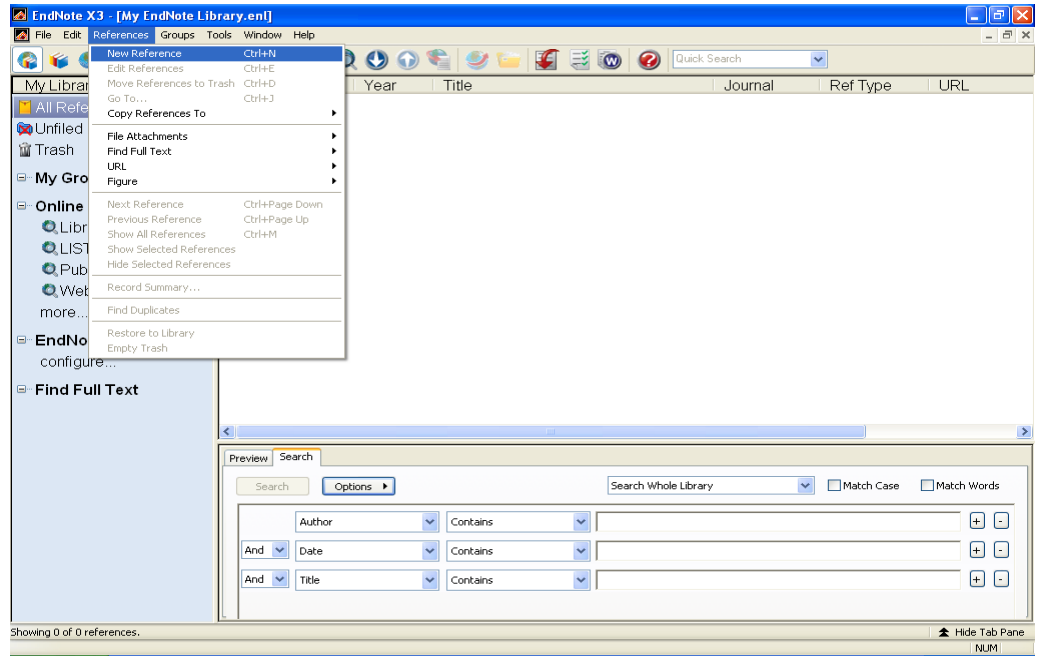

**4- Esto lo remite a la hoja de trabajo, donde se comenzara a introducir los datos, para ello es necesario que seleccione el tipo de documento que usted consultó para trabajar con los campos que solicita ese estilo bibliográfico para esa tipología documental.**

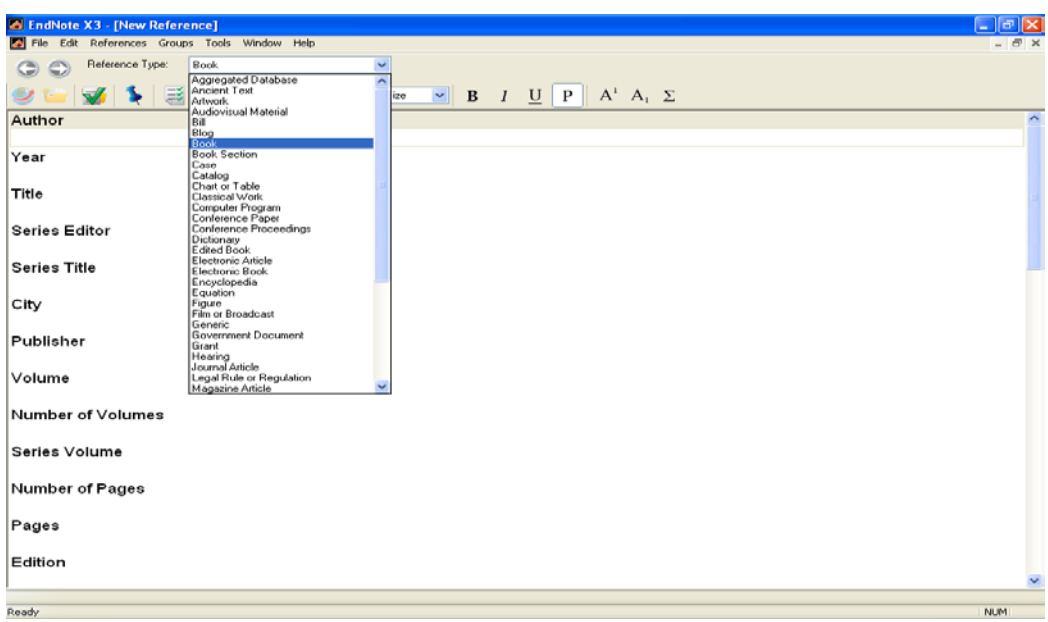

**5- Una vez completado los datos se guarda la referencia en File- Save. Es importante saber que no siempre es obligatorio llenar todos los datos que se piden en la hoja trabajo, pero si deben estar algunos imprescindibles para toda referencia.** 

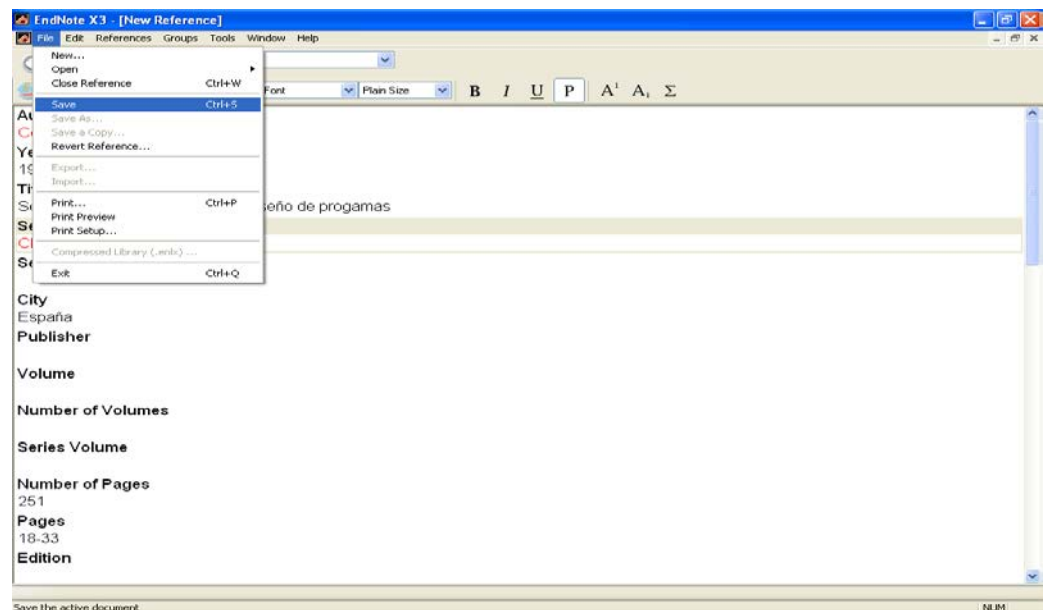

**6- Una vez concluida la hoja de trabajo se cierra esta referencia y se comienza a listar todas las que se vallan introduciendo en el programa. Este procedimiento se efectuara para cada referencia nueva que desee incorporar. El programa permite volver a una referencia anterior para corregir algún problema detectado dando doble clic sobre misma y guardando posteriormente los cambios. En la parte inferior**  **se muestran dos opciones una de muestra y otra para búsqueda seleccione la de muestra y verá la bibliografía tal como lo establece la norma.** 

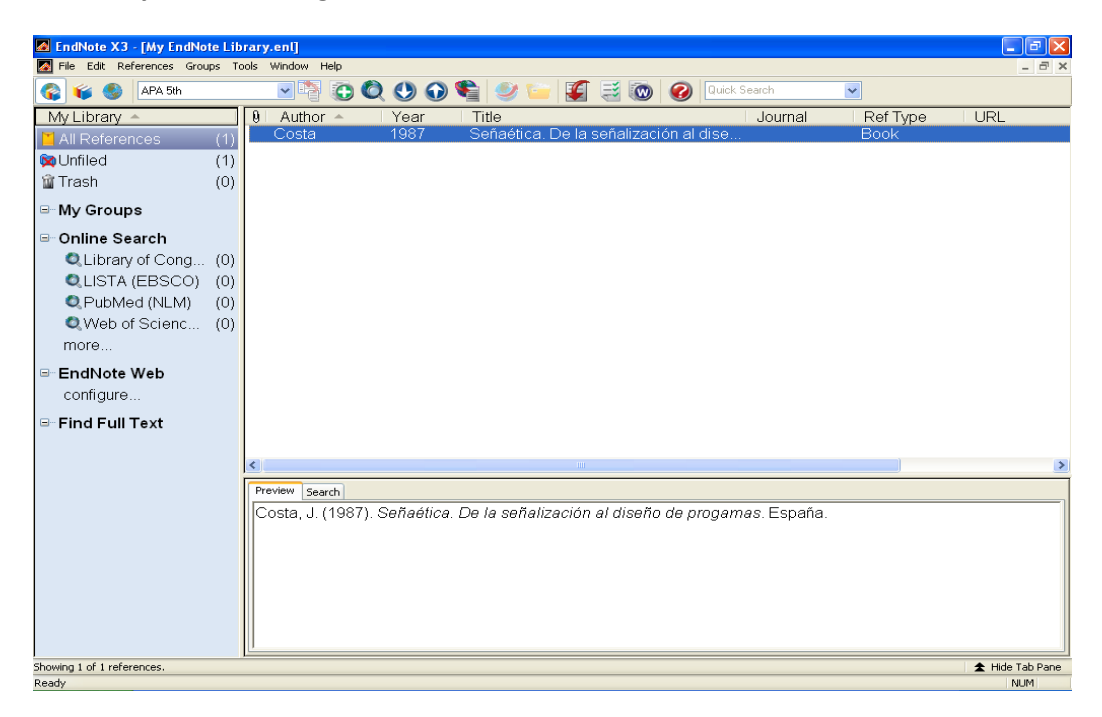

**7- Una vez concluido con todas las referencias bibliográficas puede reflejarlas en su trabajo seleccionando todas las referencias y dando clic derecho sobre las mismas, seleccionando la opción copiar formato y pegarlas en las referencias de su trabajo.**

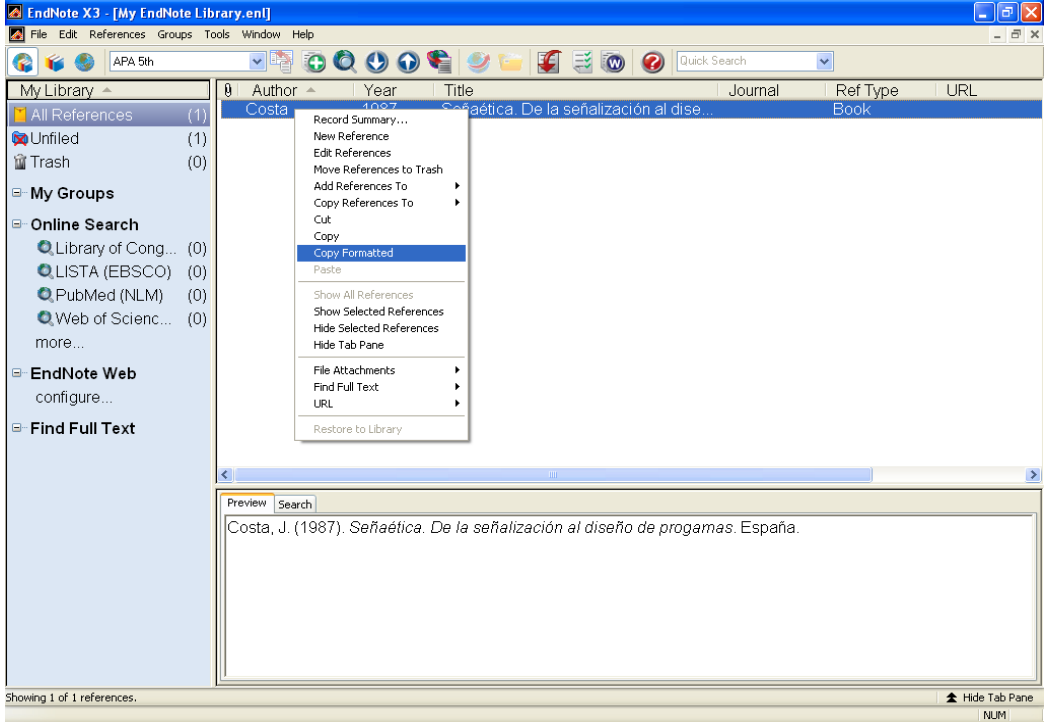

Confeccionado por: Lic. Alian Conde Alvarez 2014